# **DOCUMENTATION CHANGE NOTICE**

Product/Manual: WORDPERFECT 5.1 WORKBOOK Manual(s) Dated: 12/90, 6/91 and 8/91<br>Machines: 18M PC and Compatible IBM PC and Compatibles

This file documents all change made to the documentation since its initial printing dated 11/89. The documentation changes are divided in two sections:

**New Information** contains additions or changes to the manual which represent modifications to the WordPerfect program.

**Typographical Errors and Minor Corrections** contains typographical corrections and changes to the manual which do not represent modifications to the WordPerfect program.

## **New Information**

Lesson 11: File Management Pages(s): 85 Manual Date: 06/91 The third paragraph under Printing a List of Files now says: The printed list includes the heading information you see on your screen with the current date, time, and directory. Also included is the amount of free space on the disk. We also added an italic note after step 1. It says: **Important:** The list of files on your screen will not print if you are using the Workbook Printer. To print the list of files, you must choose a printer other than the Workbook Printer (see Selecting a Printer in Lesson 8). (1,351)

## **Typographical Errors and Minor Corrections**

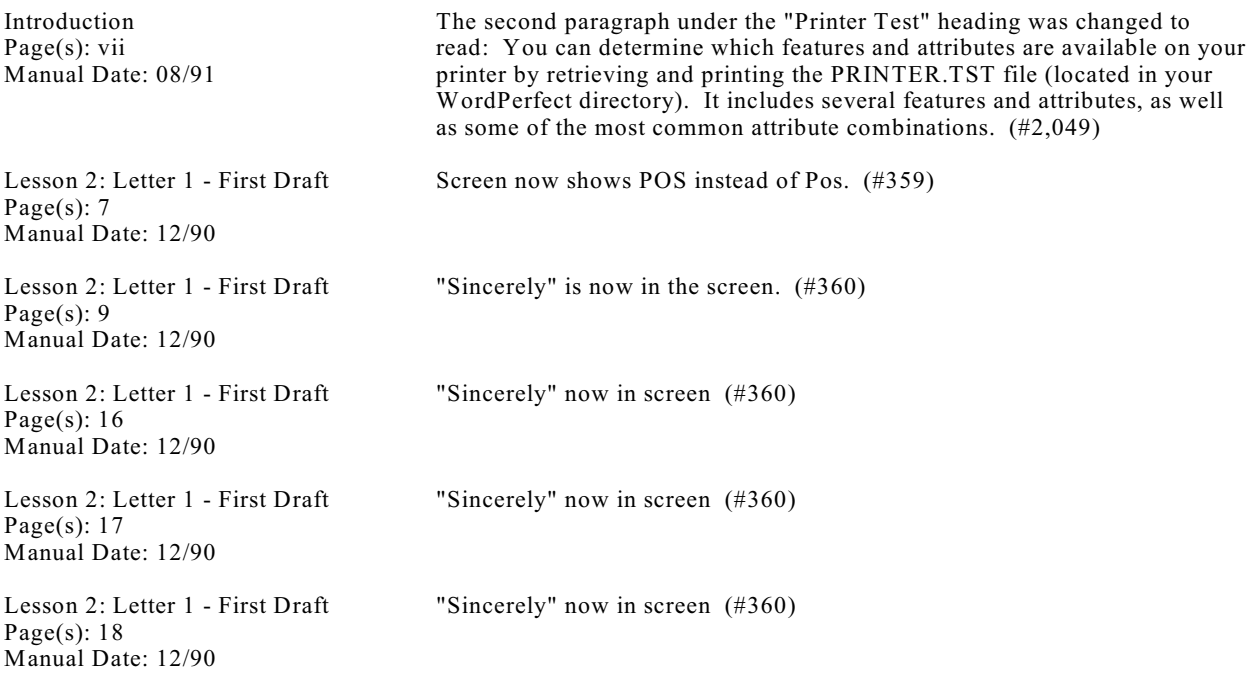

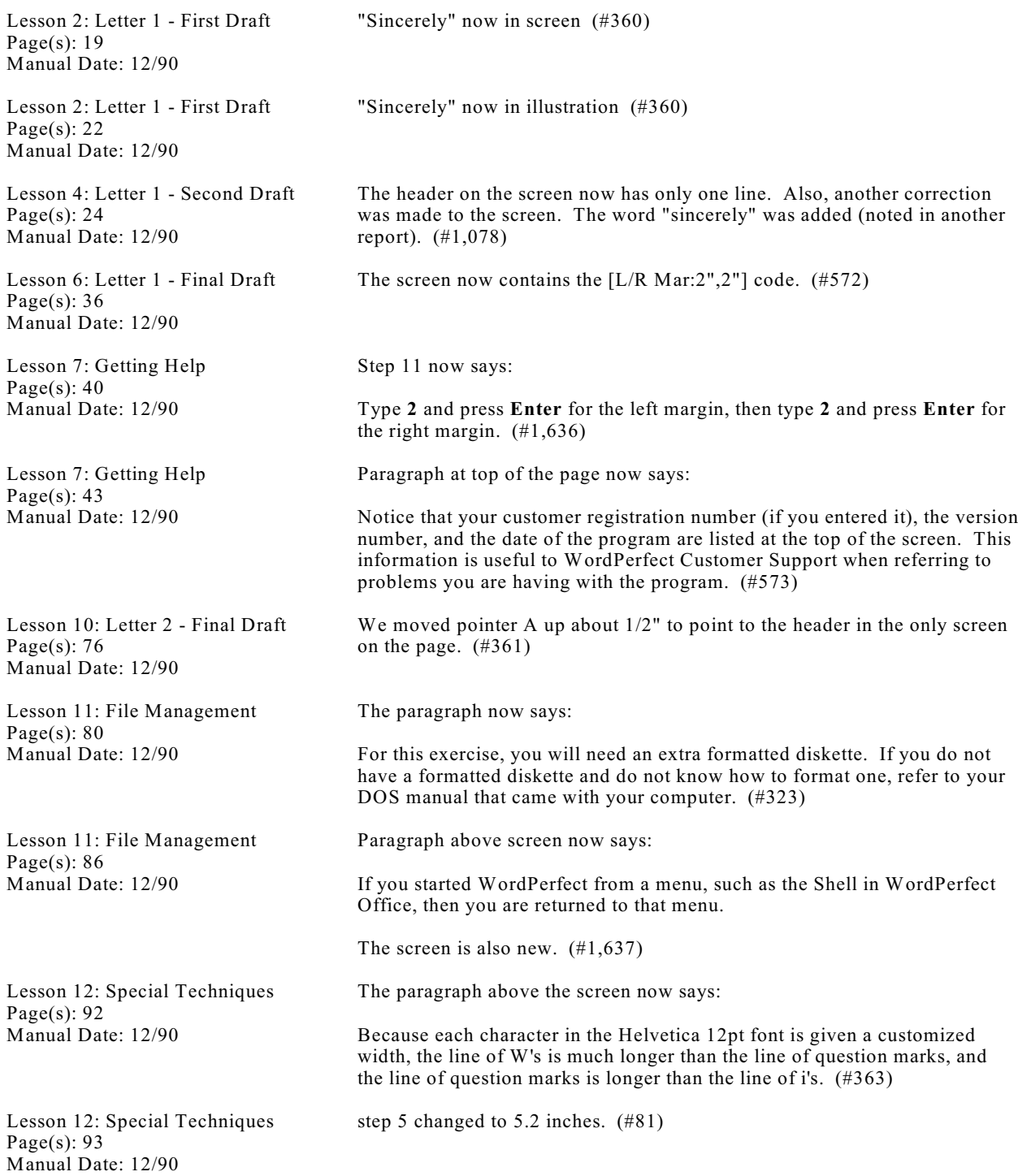

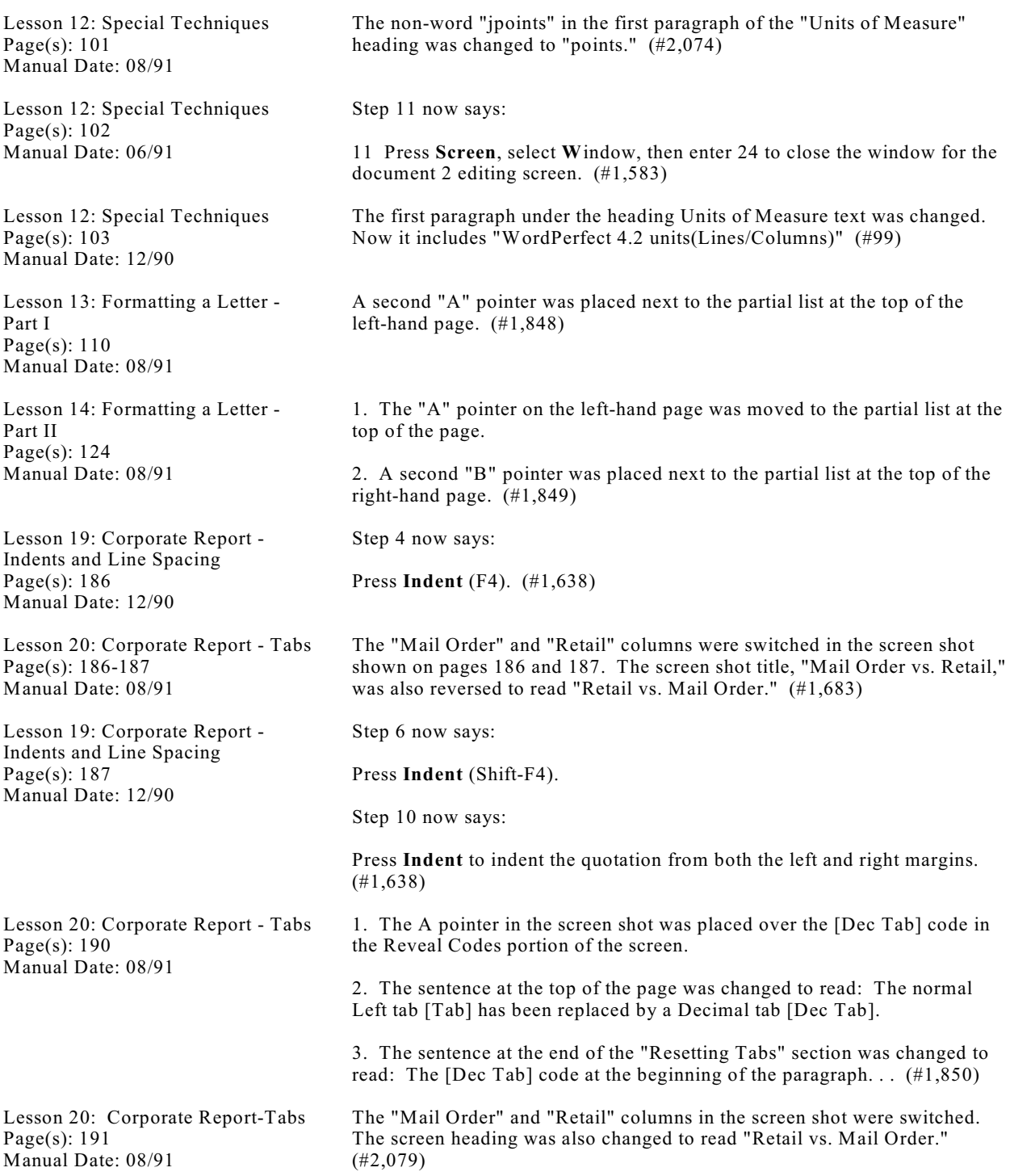

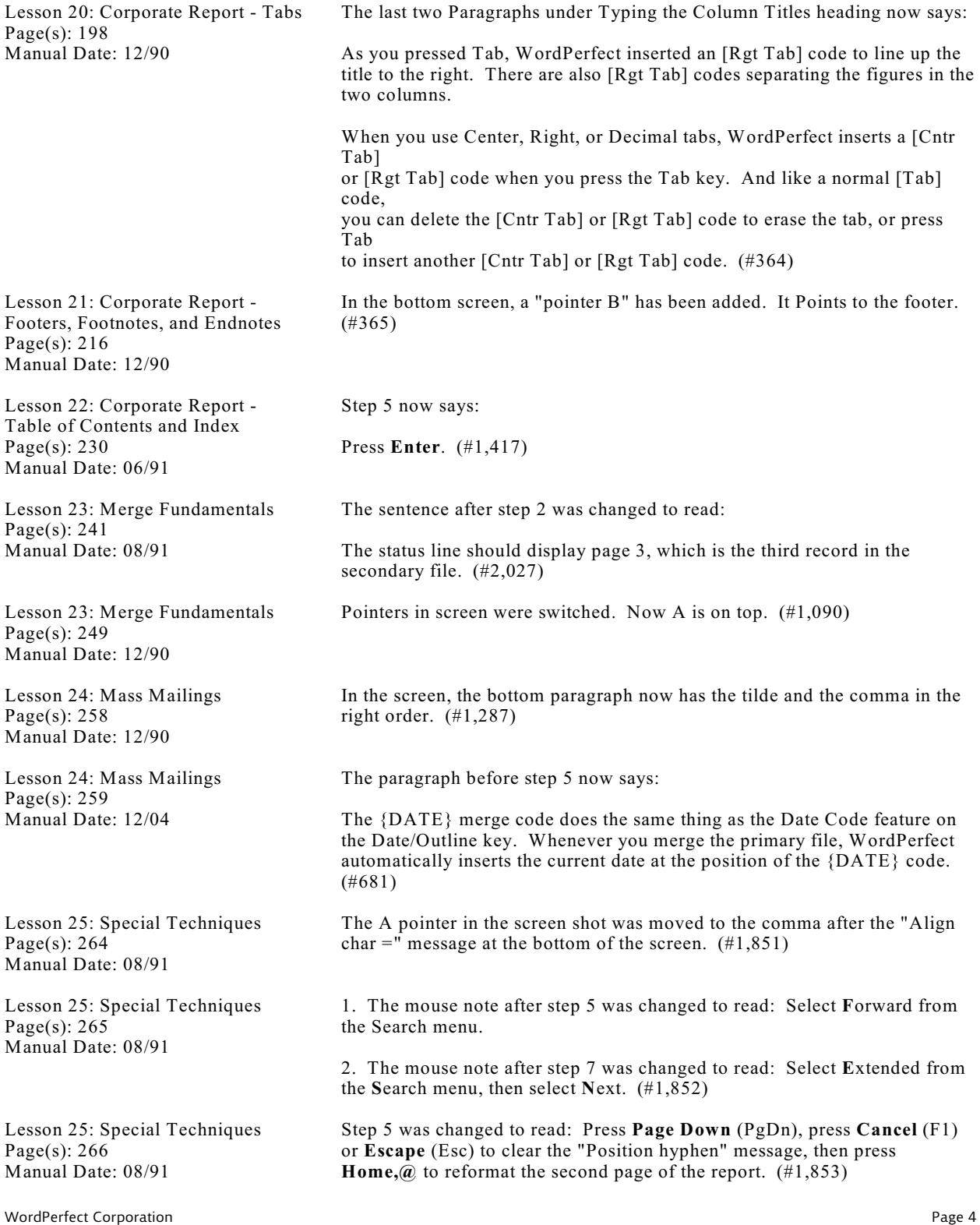

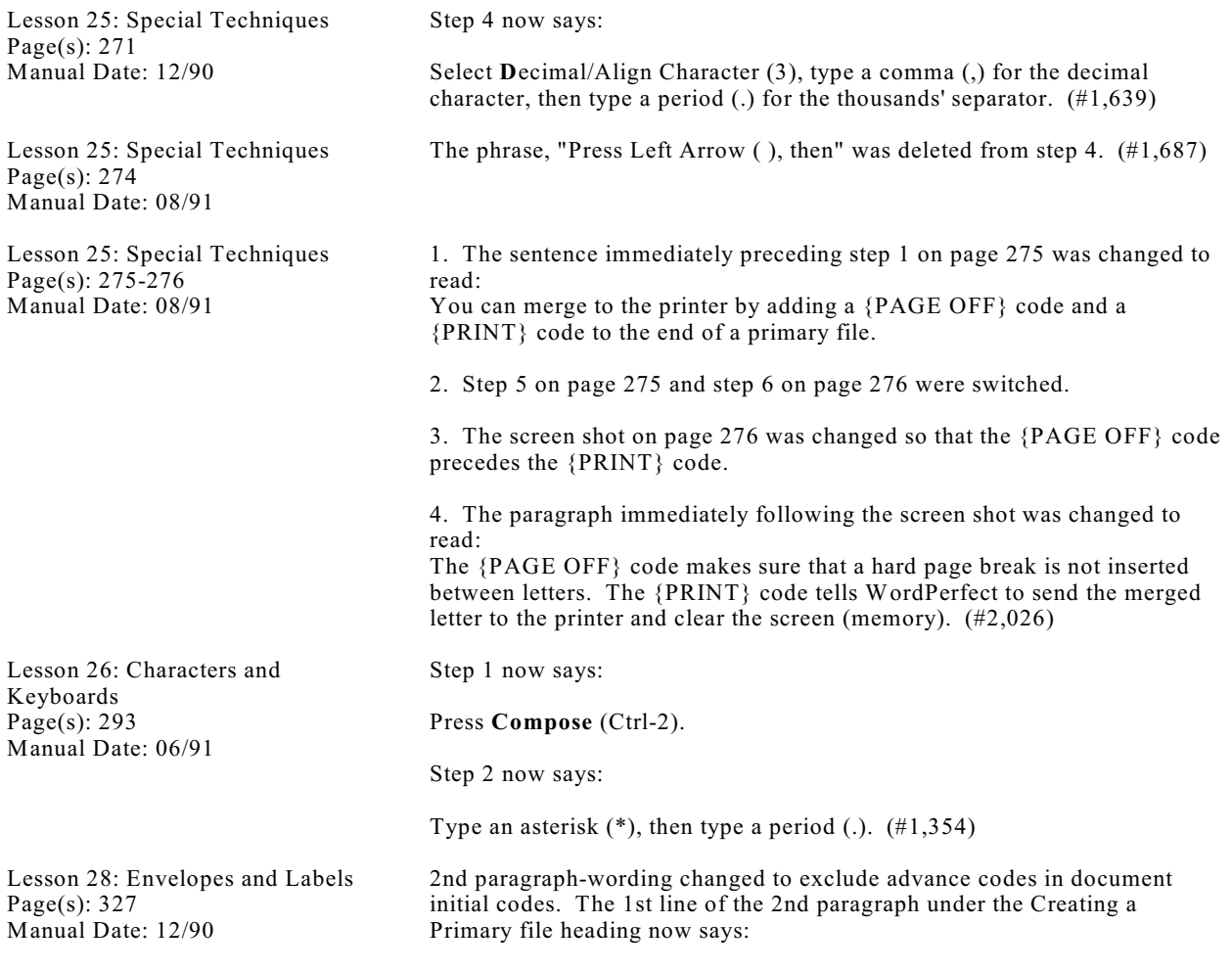

When you place formatting codes like paper size/type and margins in a primary file, those codes get merged to each record. (#71)

Lesson 28: Envelopes and Labels Page(s): 334 Manual Date: 12/90

Information on this page is as follows:

Enter **labels** to begin the macro.

A list of Label Page/Size definitions is displayed. Notice that the first item on the list is similar to the labels definition you created earlier in this lesson.

A 2/3" x 3 7/16" label is the right size for file folders.

Use the arrow keys to move the cursor to the 2/3" x 3 7/16" option (5266 Avery), mark the selection with an asterisk (\*), then press **Enter**.

A "Set-up Marked Labels? **Y**es (**N**o)" message is displayed.

Select **Y**es.

The macro pauses for you to set the location for your printer.

Select **M**anual (3) to indicate that you will manually feed the label sheets into your printer.

The macro pauses to ask if you want a prompt to load. This is generally a good idea when manually feeding labels into the printer.

Select **Y**es.

You are returned to the list of definitions. You could create another definition at this time if you needed to, but for the purposes of this lesson we will quit here.

Press **E**xit (2) to terminate the macro and return to the normal editing screen.

If you are running WordPerfect from two disk drives, replace the Macros/Keyboards diskette in drive B with the Learning diskette before continuing the lesson.

Press **Format** (Shift-F8), select **P**age (2), then select Paper **S**ize/Type (7).

Select **P**age from the **L**ayout menu, then select Paper **S**ize/Type.

Notice that the new labels definition appears on the list of paper definitions, and is ready to be included in the document initial codes of a primary file.

Now that you have learned how to create paper definitions, you will probably

want to create definitions for any envelopes, labels, or other forms that you use on your own printer.

Delete the definitions you created for this lesson. Use this lesson and the appropriate sections in the WordPerfect Reference Manual as a guide to create

the definitions you need for your own situation.

Press **Exit** twice to return to the editing screen. (#1,640)

Lesson 29: Equations Page(s): 340 Manual Date: 12/90

Lesson 29: Equations Page(s): 341 Manual Date: 12/90

Lesson 29: Equations Page(s): 344 Manual Date: 12/90

Lesson 29: Equations Page(s): 345 Manual Date: 12/90

Lesson 29: Equations Page(s): 346 Manual Date: 12/90

Lesson 29: Equations Page(s): 347 Manual Date: 12/90

Lesson 29: Equations Page(s): 348 Manual Date: 12/90

Lesson 29: Equations Page(s): 352 Manual Date: 08/91

Lesson 29: Equations Page(s): 362 Manual Date: 12/90

Lesson 30: Forms Fill-in Page(s): 366 Manual Date: 12/90

Lesson 30: Forms Fill-in Page(s): 368 Manual Date: 12/90

Lesson 30: Forms Fill-in Page(s): 369 Manual Date: 12/90

WordPerfect Corporation **Page 7** 

In the fifth line under the Printing an Equation heading, the "you" was changed to "your". (#371)

New equation. We use a superscript i instead of a subscript i on the second line of the equation. (#372)

The equation in this lesson was incorrectly copied from the PlanPerfect manual. The correct equation needs a superscript i in the bottom line of the equation, not a subscript i. Therefore, every page in this lesson that used this equation now has the correct equation. Also, the instructions in several places have been changed to account for the new equation. So, on this page,

The bottom "A" pointer was removed from the equation, the new equation is used, the italic note under step 5 now says SUP instead of SUB, step 7 now says SUP instead of SUB. (#372)

New screen. We use a superscript i instead of subscript. (#372)

New Screen. We use a superscript i instead of a subscript i. (#372)

New Screen. We use a superscript i instead of a subscript i. (#372)

New screen. We use a superscript i instead of a subscript i. (#372)

Step 6 was changed to read: Press Left Arrow ( ) twice to place the cursor at the beginning of the line (on the Equation Options code). (#2,062)

The first para. now reads:

The paragraphs below the formula are in the Roman 12pt font, but the caption is still using the same base font as the formula (Helvetica 18pt). (#373)

Third paragraph now says:

Check the feature list in the Workbook Appendix for lessons that introduce the Advance, Comments, Table, and Merge features. (#1,641)

Step 1 now says:

Press **Down Arrow** () eight times to place the cursor on the empty line below the Order No. comment. (#1,642)

As a result of the change to step 1 on page 368, the top screen on page 369 needed to be updated. (#1,642)

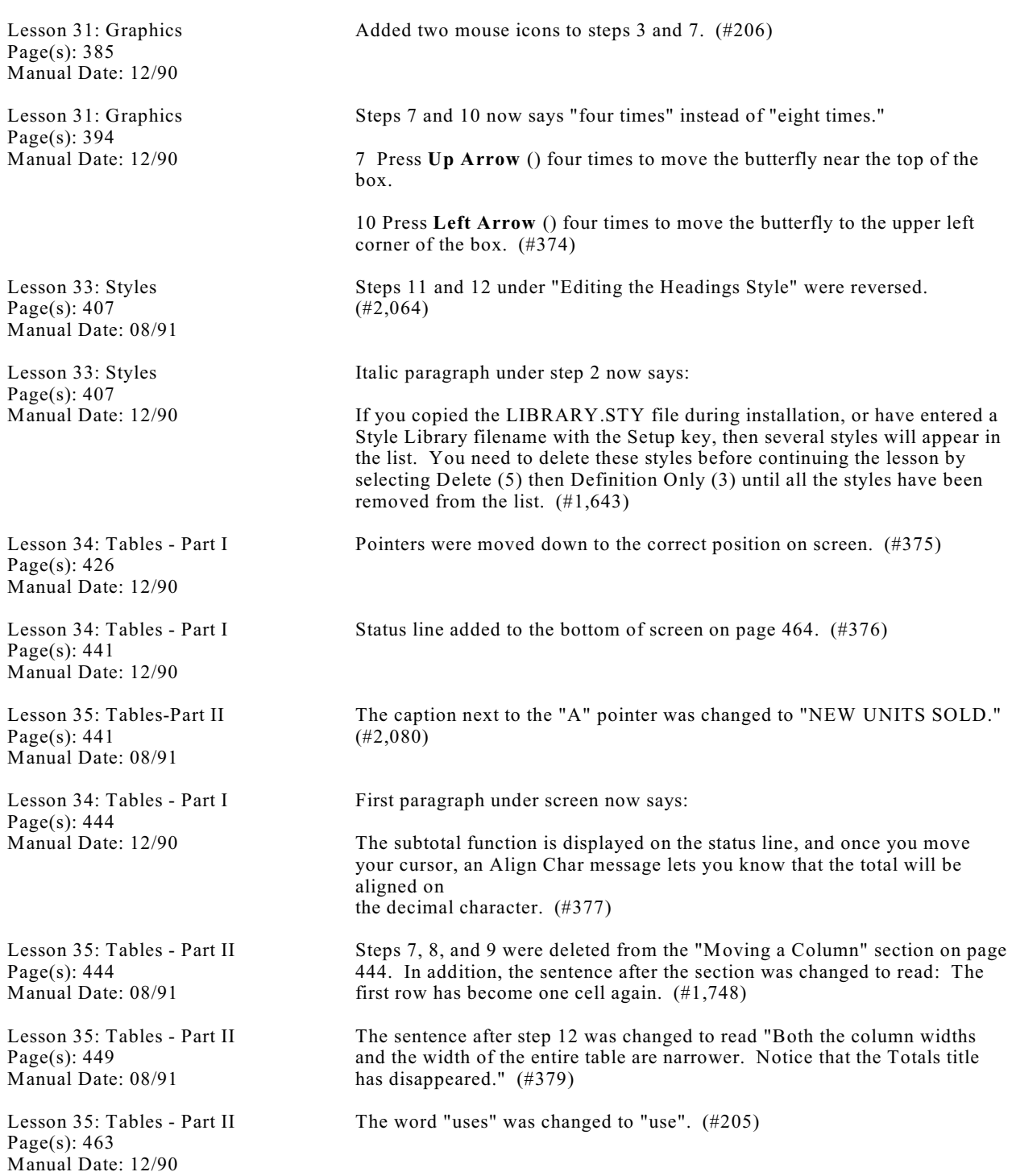